## ③ 追加したい地点をタッチ / 全選択 をタッチ する。

:選択した地点に(✔)が付きます。

※選択した地点を解除/全解除する場合は、解除 したい地点をタッチ/ 全解除 をタッチしてく ださい。

④ 追加 をタッチする。

:フォルダ選択画面が表示されます。

- ⑤ 追加したいフォルダを選択し、タッチする。
	- :選択したフォルダに地点が追加(インポート) されます。

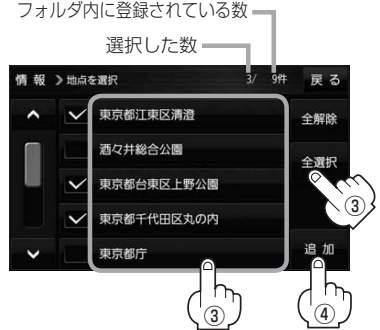

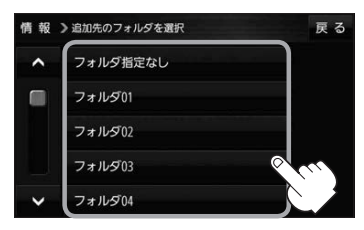

- SDメモリーカードに書き出したエクスポートファイルは "NAVI\_POINT" フォルダに保存されます。 ●エクスポートファイルのファイル名は変更できますが、下記の操作は行わないでください。本機で 認識できなくなります。 お知らせ
	- ·フォルダ名 "NAVI POINT"や、ファイルの拡張子 「exd I を変更する

· "NAVI POINT" フォルダからファイルを移動させる

## **SDメモリーカードから地点を登録する**

当社ユーザーコミュニティサイト「ナビcafe」の「おでかけ旅ガイド」からダウンロードし、SDメモ リーカードに保存した地点情報を本機に登録することができます。(最大2 499 カ所)

※2019年12月をもって「おでかけ旅ガイド」のサービスは終了いたしました。以前にダウンロード した地点情報はご利用いただけます。

下記操作を行う前にSDメモリーカードを挿入してください。「PTP.19

## MENU ➡ 情報 ➡ SD地点取込 をタッチする。 **1**

- :SDメモリーカードに保存した地点のファイルリスト画面が表示されます。保存した地点が 1つしかない場合は、フォルダリスト画面が表示されます。
- ※SDメモリーカード内に"DRIVE"フォルダがない場合は、"DRIVE"フォルダを作成するか どうかのメッセージが表示されます。 はい / いいえ を選択してください。